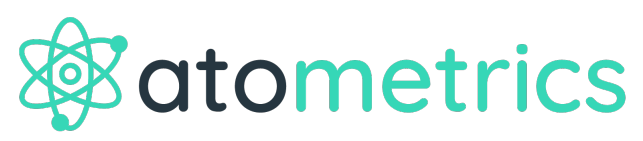

L'intelligence économique accessible

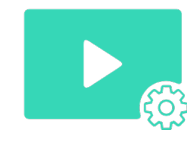

**Cliquez ici pour obtenir une présentation générale** 

# **Souscrire à un abonne[ment en lig](https://mymarketmetrics.atometrics.com/offers)ne**

- § **Accédez à nos offres en cliquant ici et sélectionnez la Formule de votre choix puis cliquez sur le bouton Souscrire**
- § **Renseignez votre Nom d'utilisateur (votre adresse email) et définissez votre mot de passe**
- § **Renseignez les informations relatives à la facturation en utilisant les champs prévus à cet effet**
- § **Validez votre inscription grâce au lien contenu dans l'email qui vous est envoyé**

#### **Se connecter pou[r la première fois](https://mymarketmetrics.atometrics.com/)**

- § **Rendez-vous sur la page de connexion**
- § **Connectez-vous en saisissant le Nom d'utilisateur et le mot de passe que vous avez définis**

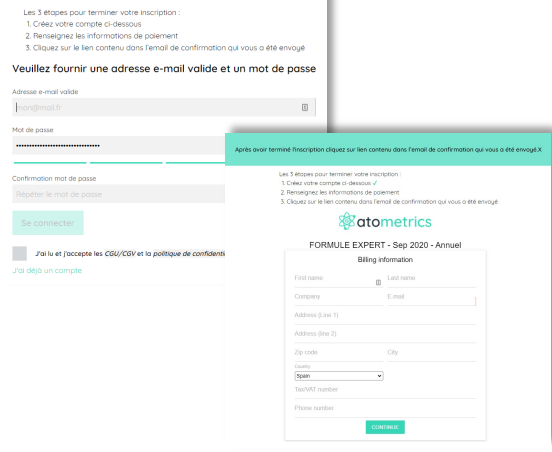

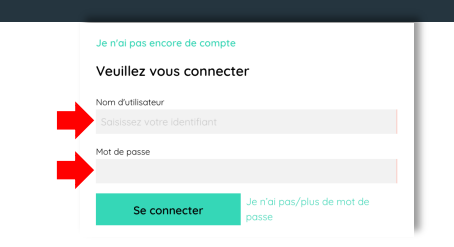

Réinitigliser de mot de passe

#### **Réinitialiser son [mot de passe \(si vous](https://mymarketmetrics.atometrics.com/) l'avez perdu)**

- § **Rendez-vous sur la page de connexion**
- § **Cliquez sur je n'ai pas/plus de mot de passe**
- § **Renseignez votre Nom d'utilisateur (il s'agit de votre adresse email professionnelle) puis cliquez sur « Réinitialiser »**

#### **Accéder à votre e[space client](https://mymarketmetrics.atometrics.com/)**

- § **Rendez-vous sur la page de connexion et connectez-vous**
- Une fois connecté/e, accédez à votre espace client en cliquant sur l'icône ci<sup>02</sup> **après**

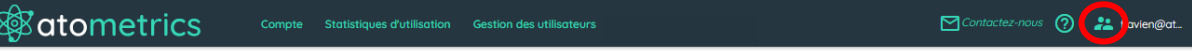

Veuillez vous connecter

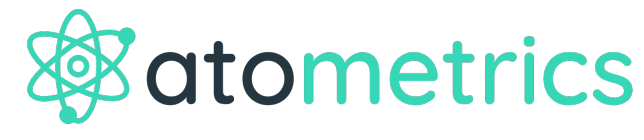

L'intelligence économique accessible

### **Gérer les utilisateurs**

- § **Une fois connecté/e à votre espace client, sélectionnez le menu Gestion des utilisateurs**
- **E** Ajoutez un utilisateur en cliquant sur l'icô+**e** ( ), puis renseignez l'email, le **prénom et le nom de l'utilisateur puis validez en cliquant sur l'icône ci-après ( )**
- § **Supprimez un utilisateur en cliquant sur**
- § **Modifiez votre son profil en cliquant sur**

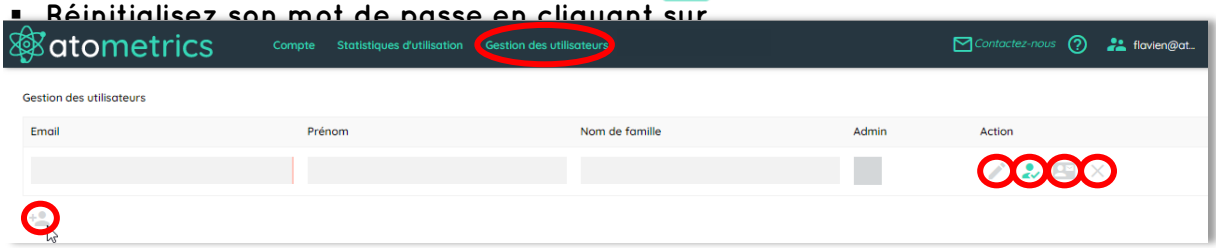

 $\bullet$ 

# **Accéder aux statistiques d'utilisation**

- § **Une fois connecté/e à votre espace client, sélectionnez le menu Statistiques d'utilisation**
- § **Exportez ces données au format CSV en cliquant sur Téléchargez plus de détails**

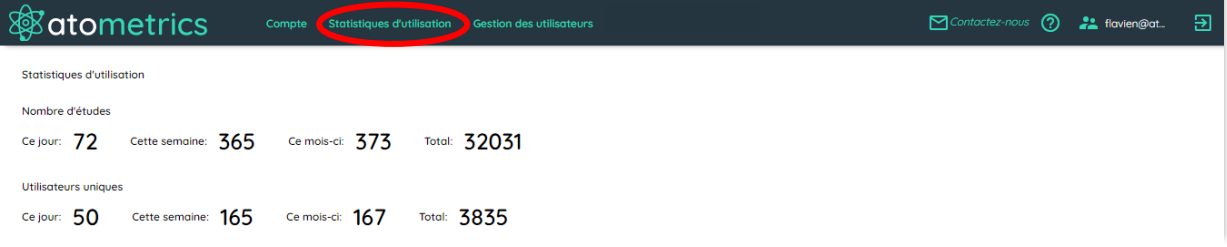

# **Modifier les paramètres de son abonnement**

- § **Une fois connecté/e à votre espace client, sélectionnez le menu Compte**
- § **Cliquez sur le menu Abonnement pour Changer d'offre ou pour Résilier**
- § **Cliquez sur Factures pour consulter vos factures**
- § **Cliquez sur Coordonnées pour modifier vos coordonnées de facturation**
- § **Cliquez sur Mode de paiement pour modifier vos coordonnées bancaires**

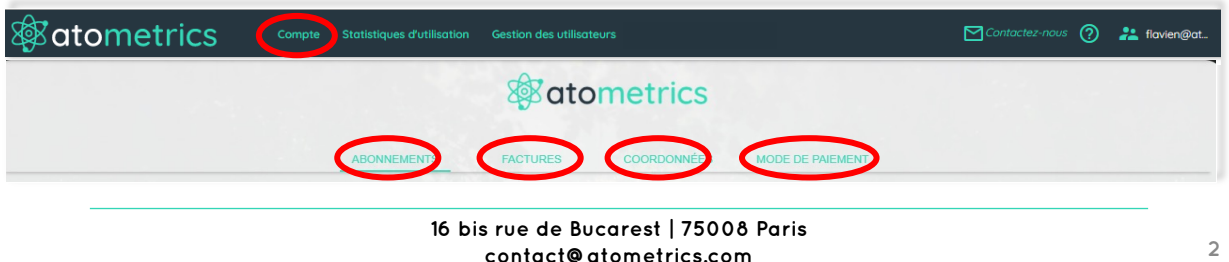

**www.atometrics.com**